## Utilisation de l'application « Observations cartographiques des cours d'eau »

Le respect du Couvert Végétalisé Permanent (CVP) ne peut se faire sans une connaissance précise de la localisation des cours d'eau. La source d'information qui recense les cours d'eau en Wallonie est la carte *Réseau Hydrographique Wallon* (RHW) disponible sur WalOnMap (ou via ce lien direct <http://tinyurl.com/coursdeau>). Les tracés des cours d'eau seront également dans les plans de la DS 2022. Cette cartographie donne une première indication de la présence d'un cours d'eau. Cependant, il n'est pas impossible que des différences existent entre la cartographie et la réalité de terrain. Dans ce cas, c'est toujours la réalité de terrain qui prévaut.

Toute observation de terrain complémentaire ou contraire à la cartographie des cours d'eau peut être signalée via une application web mise à disposition par la Direction des Cours d'eau Non Navigables (DCENN) du SPW.

## **Lien direct vers l'application** Webgis – [Observations cartographiques des cours d'eau](https://spw-intra.maps.arcgis.com/apps/webappviewer/index.html?id=923f4dfc42974f4ea2ababed460d9590)

L'application est également accessible via [www.protecteau.be](http://www.protecteau.be/) > Phyto > Professionnels > Couvert Végétalisé Permanent

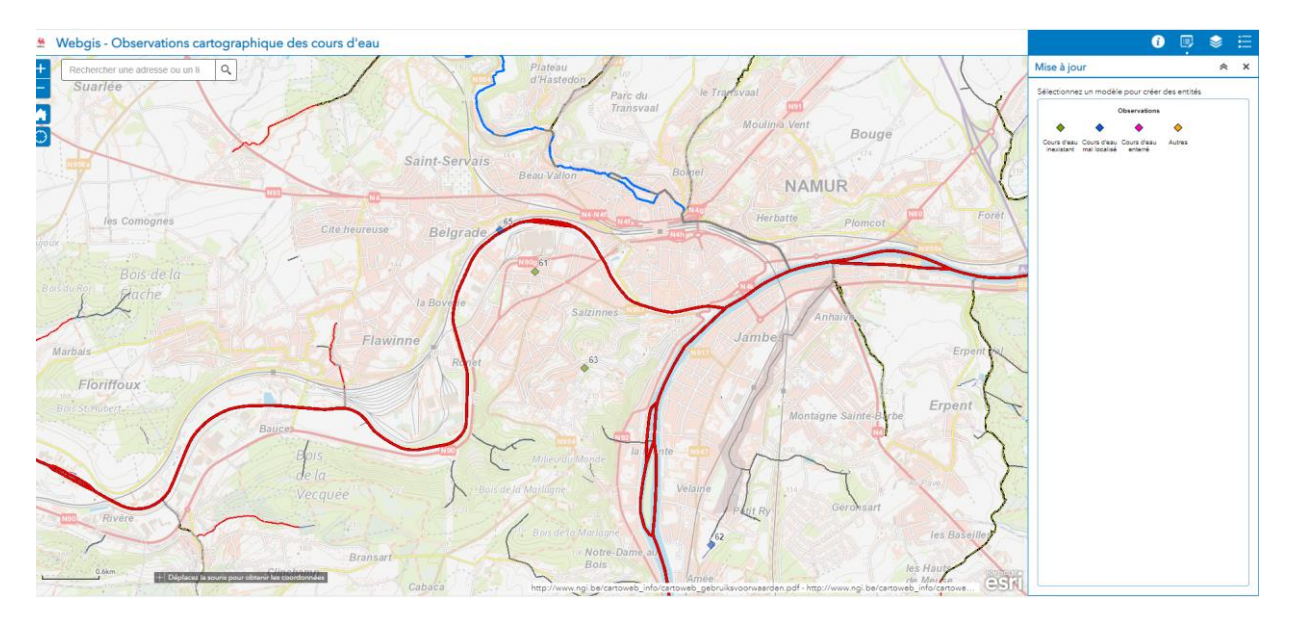

## **Mode d'emploi pour l'utilisation de l'application :**

1. Encodez une adresse ou un lieu dans le cadre supérieur gauche.

Rechercher une adresse ou un li Q

En zoomant sur la zone qui vous intéresse, vous visualiserez le parcellaire de 2019 ainsi que les cours d'eau recensés sur la carte du *Réseau Hydrographique Wallon*. La légende de cette carte se trouve dans le coin supérieur droit :

- 2. Si vous remarquez des différences entre la cartographie des cours d'eau et la réalité de terrain, vous pouvez indiquer vos observations grâce à l'outil de mise à jour se situant dans le coin supérieur droit : 震
- 3. Sélectionnez le losange de couleur correspondant le mieux à votre situation puis cliquez sur l'endroit de la carte où vous souhaitez le localiser. Cliquez ensuite sur la « croix » en haut du cadre « Observation ».

Sélectionnez un modèle pour créer des entités

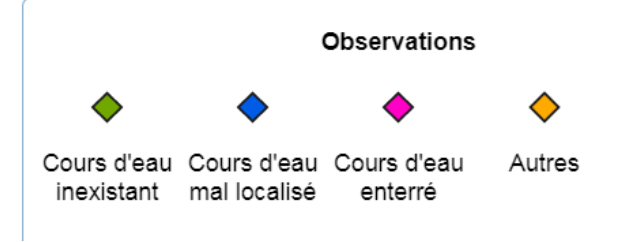

4. Le point est alors localisé avec un numéro d'observation. Par exemple :

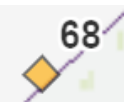

5. Sortez de l'outil de mise à jour :

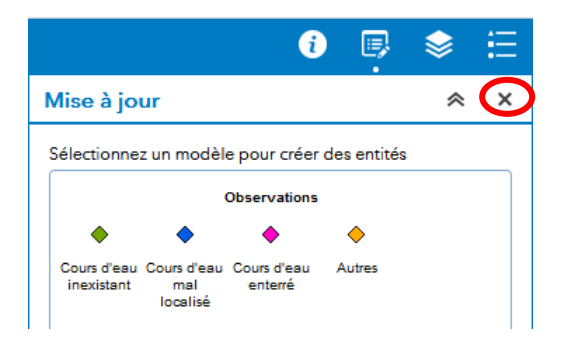

6. Cliquez à nouveau sur le point créé, de manière à avoir l'adresse mail avec le lien hypertexte actif :

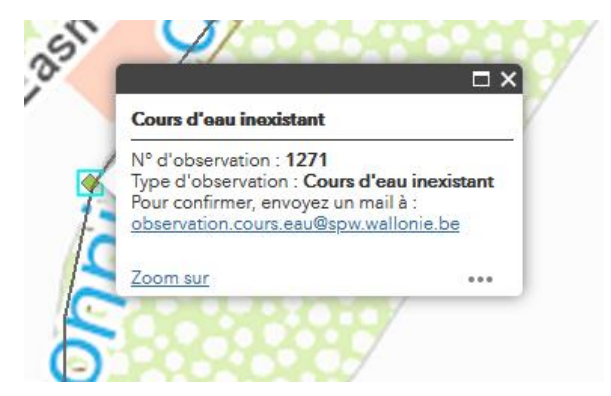

7. Cliquez sur le lien, ajoutez vos observations dans le corps du mail, sans modifier l'objet et envoyez le mail.

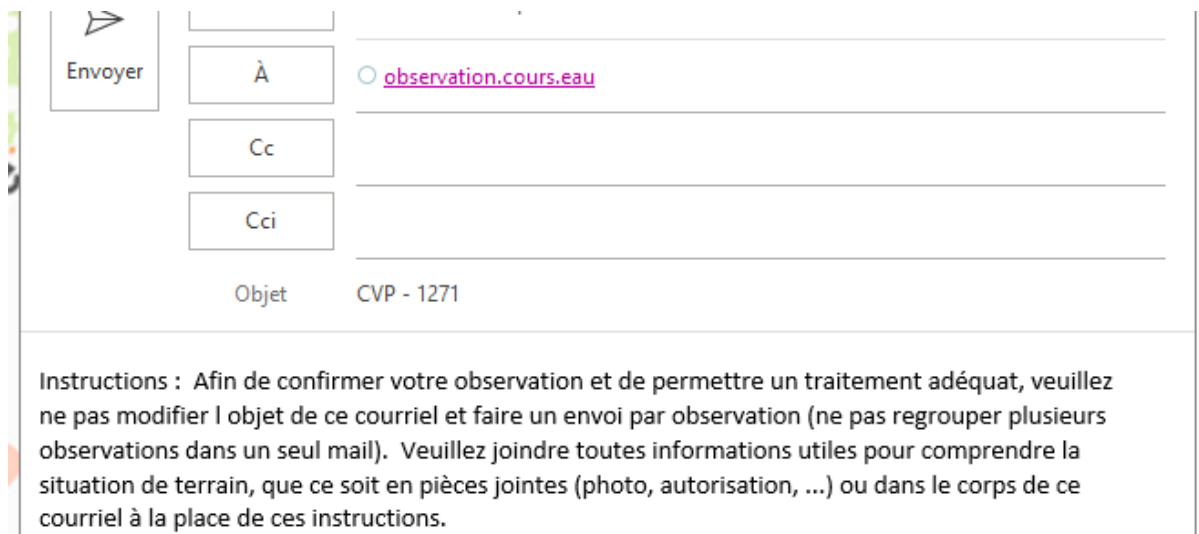

## **Il est important pour permettre un traitement adéquat :**

- de n'envoyer **qu'une observation par mail**
- et de veiller à **expliquer le motif de la contestation** dans le mail, **en joignant d'éventuels éléments probants** (photos, permis et autorisations de modifications de cours d'eau, …)

Point d'attention :

Cette application n'a pas pour but de dire si le CVP s'applique ou non mais bien de remonter les différences observées avec le terrain.

Les conseillers de PROTECT'eau sont à votre disposition pour vous aider à mettre en œuvre cette nouvelle réglementation. N'hésitez pas à contacter votre Centre d'action PROTECT'eau par téléphone : Gembloux - 081/62.73.13 ; Marquain - 069/67.15.51 ; Philippeville - 071/68.55.53 ; Huy 085/84.58.57 ; Libramont - 061/40.46.18), par mail à [info@protecteau.be](mailto:info@protecteau.be) ou consultez notre site interne[t www.protecteau.be.](http://www.protecteau.be/)

\_\_\_\_\_\_\_\_\_\_\_\_\_\_\_\_\_\_\_\_\_\_\_\_\_\_\_\_\_\_\_\_\_\_\_\_\_\_\_\_\_\_\_\_\_\_\_\_\_\_\_\_\_\_\_\_\_\_\_\_\_\_\_\_\_\_\_\_\_\_\_\_\_\_\_\_\_\_\_\_\_\_